## UrTechCity - Job Portal Employees

- 1. Go to the job portal website:
	- **a. Desktop**

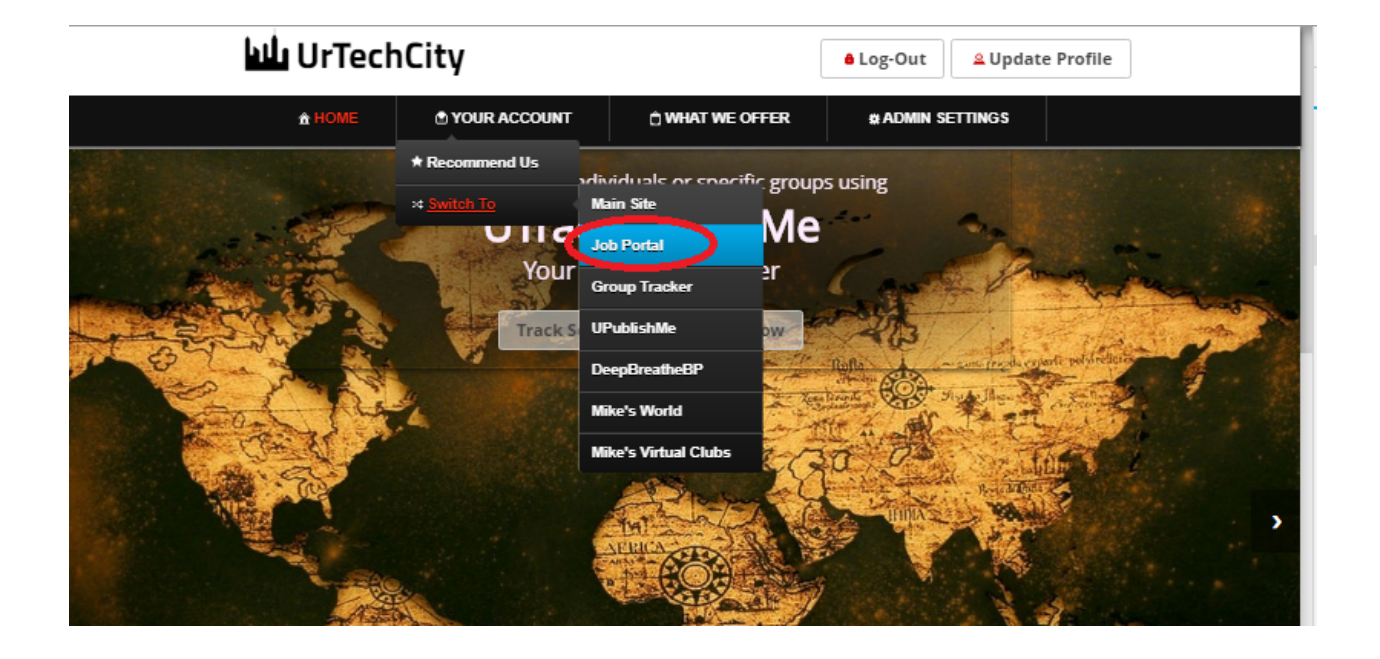

**a. Mobile Devices**

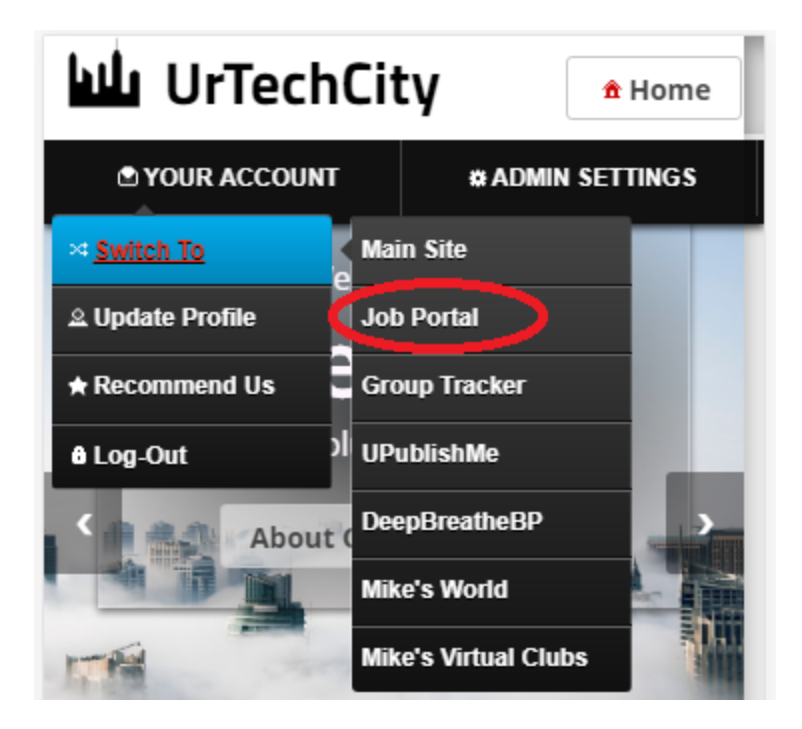

- 2. Click the **Employees** menu item as shown below:
	- **a. Desktop**

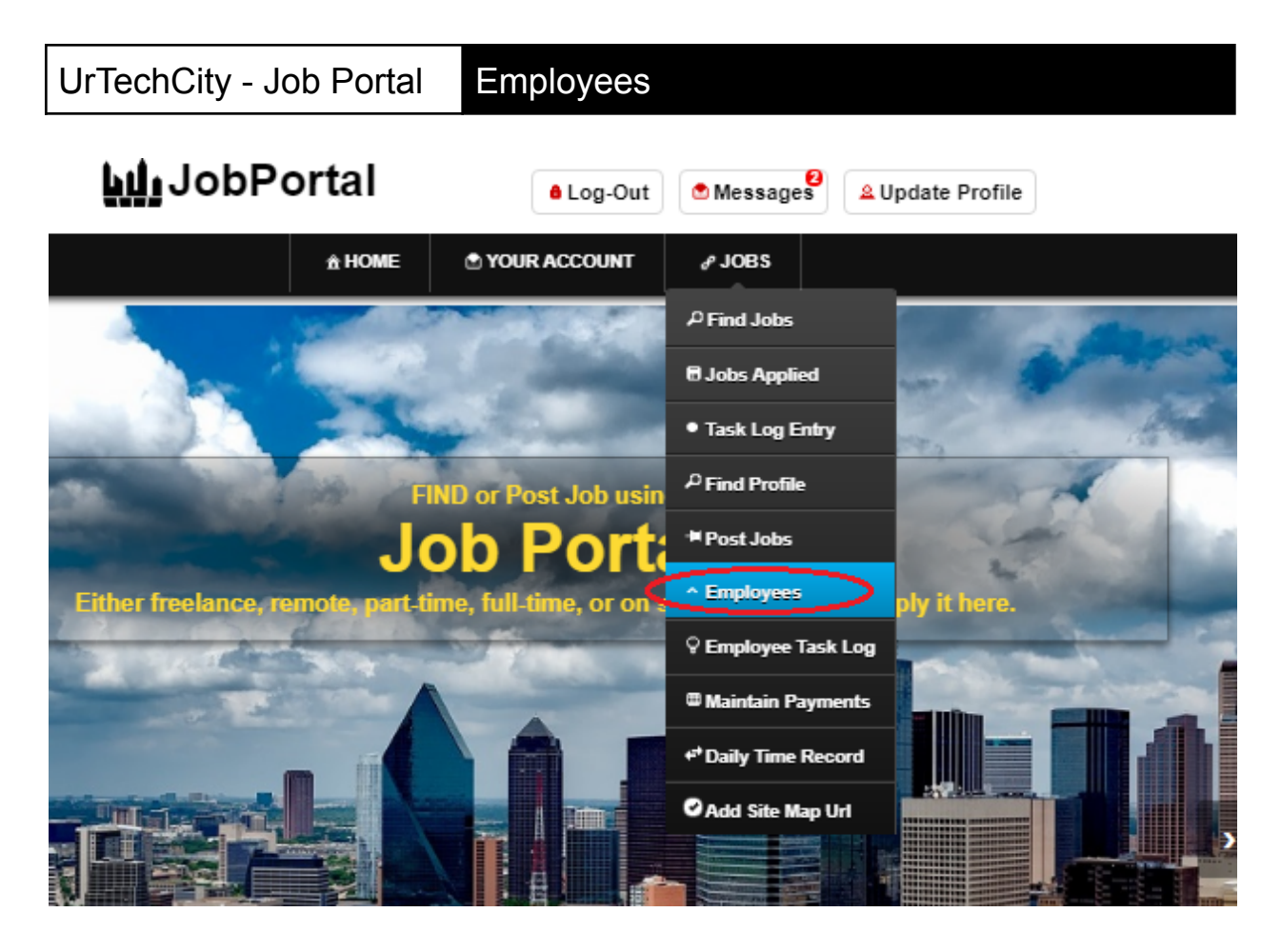

**b. Mobile Devices**

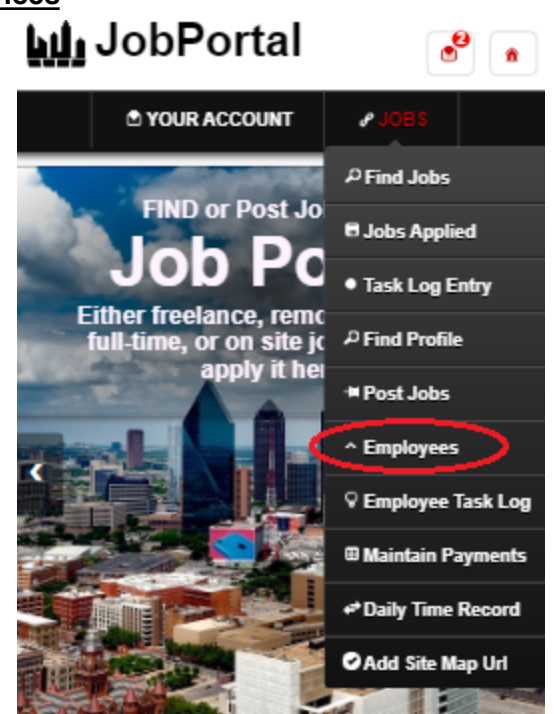

- 3. In this page, you can see the profile of the employees that you hire and that had resigned
	- **Search** button to search for applicants based on the search criteria
	- **Add** button is to add an employee
	- **- Edit** button edits the employees information.
	- **- Delete** button deletes an employee.
	- **a. Desktop**

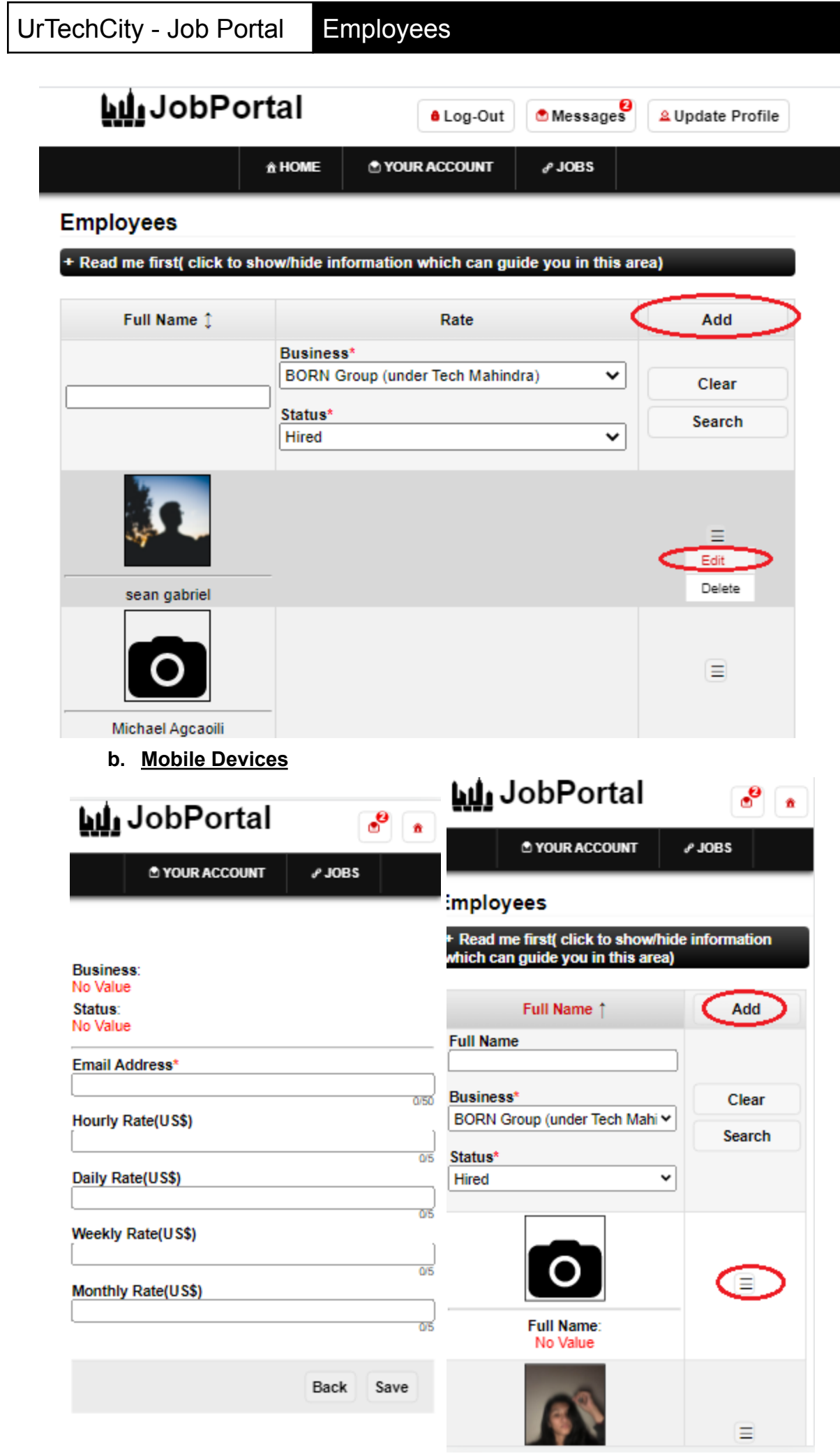

- 4. Once you click the **Add or Edit** button it will take you to this page as shown below. Fill in the entries to add information about your employee.
	- **a. Desktop**

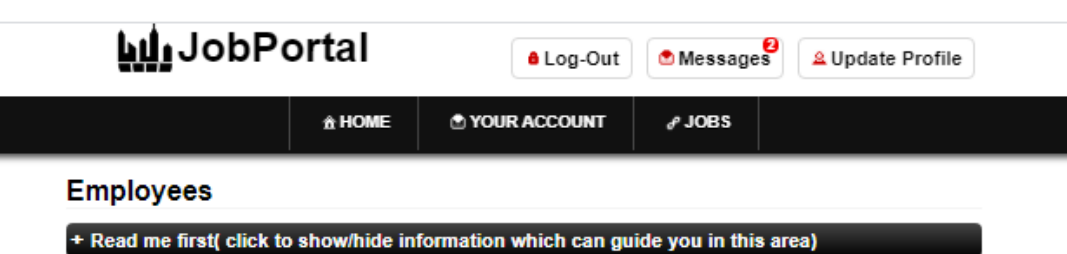

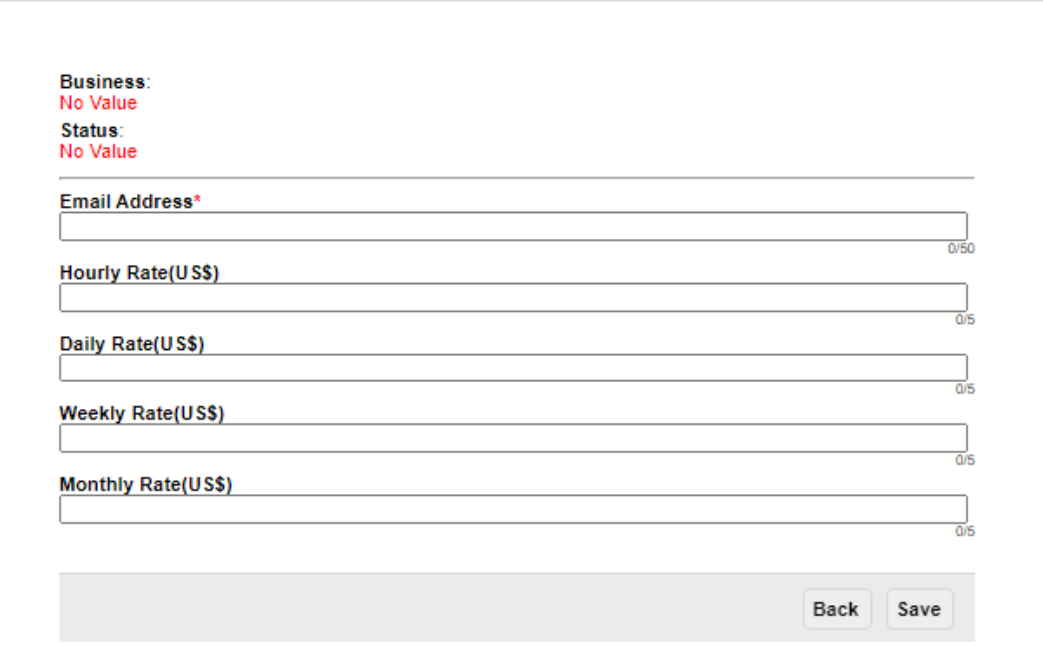

**b. Mobile Devices**

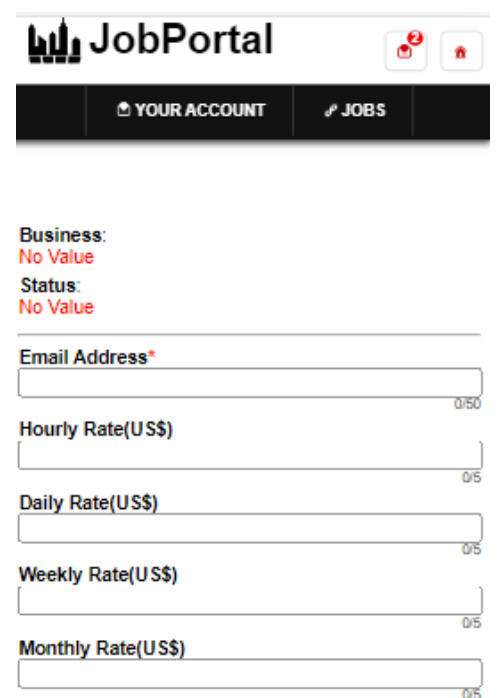